### **UNIVERSITY OF MINNESOTA**

# *Computer and Information Services Newsletter*

This newsletter is an information resource for the University of Minnesota. Volume 5, Number 8

# February 1996

#### $\nabla$  Features

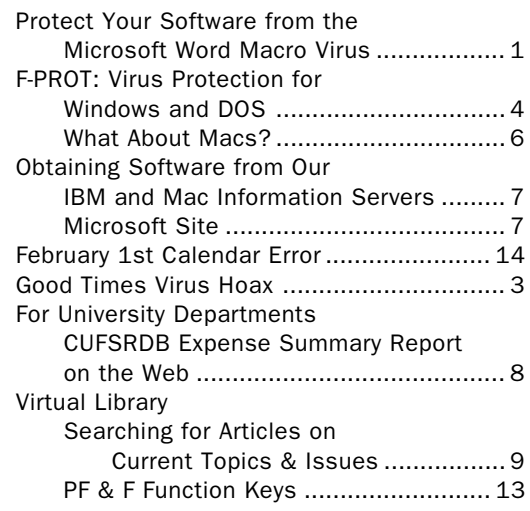

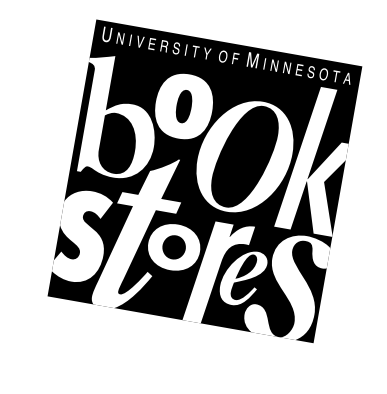

 $\nabla$  Computer Store News Apple Rebate Offers .................................. 14

Printed on recycled paper. Addressing & Mailing's Cheshire labels are recyclable.

# Protect Your Software from the Microsoft Word Macro Virus

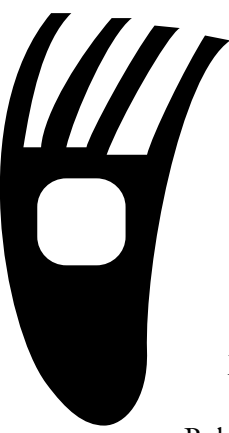

If you use Word 6.0 for Windows 3.1, Word 6.0.1 for the Macintosh, Word 6.0 for Windows NT, or Word for Windows 95, you should obtain an update from Microsoft that provides protection from a virus known as the prank or macro virus. The virus is a nuisance, not vicious. It does not harm the files on your disks.

Below are excerpts from the document that accompanies the software; we recommend that you read the entire document.

The software is available on our IBM and Macintosh Information Servers; a separate article goes into detail about obtaining the software from the information servers.

- Q: What is the Word prank macro?
- A: Microsoft® Word is a target of a virus-like macro which distributes itself through documents created in Word 6.0 for Windows® 3.1, Word 6.0.1 for the Macintosh®, Word 6.0 for Windows NT™ and Word for Windows 95. This macro does not affect earlier versions of Word for Windows or Word for the Macintosh.

After you open a document containing the macro, documents you save will contain copies of it. Once installed, the macro only lets you save documents as templates. The macro does not otherwise affect the contents of documents, but it will replicate and distribute itself through Word documents.

- Q: How serious is the prank macro and what is the worst thing that could happen?
- A: The macro does not cause data loss or any other serious system corruption, but is an annoyance. However, if your system is affected, the File "Save As" command in Word will cause your documents to be saved as templates. These templates will contain the macro.
- Q: How do I get rid of this macro?
- A: Microsoft has developed a scanning tool that will scan all of your documents and remove the macro. It will also prevent re-installation of the macro.
- Q: How do I know whether or not I have been affected?
- A: The first time you open a document containing the macro you will see a dialog box that only contains the number "1" and an "OK" button. You can also verify whether or not the macro is installed by selecting the "Macro" command from the "Tools" menu — if the list contains the following macros

AAAZAO and AAAZFS

it has been installed.

- Q: Can I prevent getting this macro?
- A: There are two methods to prevent getting the prank macro. You can install the scanning tool and it will prevent you from getting the macro in the future. You can also disable the mechanism that allows the macro to install itself by holding down the shift key when opening a template or document.
- Q: Will a box of Word or Office that I buy in the store contain it?
- A: The prank macro does not exist in any version of Word or Office that you would buy in a store. You can only get it by opening a Word document or template that already contains the macro.
- Q: When I try to save the Scan Tool document by choosing "Save As" from the File menu, I can only save it as a template. Does that mean the Scan Tool document contains the prank macros?
- A: No. The Scan Tool document is actually a Word template that stores the macros that scan and clean your Word installation and documents. It is normal Word behavior to offer only the template option in the Save As dialog box when your current document is actually a template.

#### Installing the Scan Tool "Fix" is Easy

This document contains cleanup macros that do the following:

- a) Remove prank macros from Normal template
- b) Install a protective macro preventing the installation of the prank macro
- c) Offer the option of scanning the hard drive for documents containing the prank macros
- d) Detect documents affected by the prank macros

Simply open this document to begin the scanning process.

Note: The scanning process may take an extended amount of time depending on the size of your hard drive and the number of documents and templates the process has to scan. Also, Word may prompt you at various times when the document it is trying to open contains a link to a data source {which} requires a password, or contains the prank macros.

Close all other documents before opening the Scan Tool document. When the *CleanAll* portion of the SCAN tool runs, it opens and closes all eligible documents. SCAN may close documents that are currently opened. To ensure you do not lose any work, close all other documents before opening SCAN Tool document or running CleanAll.

#### Word for Windows 95

- During the first cycle of the CleanAll macro, you will not see the dialog box showing the current status of the search.
- It is recommend{ed} that the "Start, Documents Menu" be cleared prior to running the macro. This is done by right mouse clicking on {the} task bar, choosing "Properties," selecting the Start Menu Programs tab, choosing the "Clear" button.
- If you have any shortcuts to documents in your "Start, Documents Menu," the macro will follow them to their origin, which can

cause problems if you no longer have access to them (e.g. file has been deleted, network share that the file resides on is no longer available, etc.).

#### Word for the Macintosh

In Word for the Macintosh, the Directory box in the Batch Macro Cleanup dialog box shows Macintosh HD as the default. If your hard disk has a different name, you'll need to remove the "Macintosh HD" text and type the name of your hard disk instead.

#### Read What Others Say

You'll find a collection of other information on the Word virus at this Web site:

```
http://csrc.ncsl.nist.gov/first/
resources/word.html
```
Ü

# Good Times Virus Hoax

Periodically we still hear about the Good Times E-mail virus. You may, too. There is no such virus but the rumor is long lived enough to have its own FAQ (frequently asked questions). You can access the FAQ at the Web URL shown in Figure 1.

#### What's the Story?

To answer that question we'll quote from the FAQ maintained by Les Jones.

The story is that a virus called Good Times is being carried

by email. Just reading a message with "Good Times" in the subject line will erase your hard drive, or even destroy your computer's processor. Needless to say, it's a hoax, but a lot of people believed it.

The original message ended with instructions to "Forward this to all your friends," and many people did just that. Warnings about Good Times have been widely distributed on mailing lists, Usenet newsgroups, and message boards.

The original hoax started in early December, 1994…In mid-April, a new version of the hoax that mentioned a (long since retracted) FCC report began circulating. Worried that Good Times would never go away, I decided to write the FAQ and a separate report that chronicles the hoax's history.

#### Figure 1: Good Virus Hoax FAQ

http://www-mcb.ucdavis.edu/info/virus.html

# F-PROT Virus Protection for Windows and DOS

Upgrade to Version 2.21

#### About Viruses

Generally viruses are just an annoyance. Computer viruses are like human viruses, except they are much more aggressive opportunists. They infect and irritate. Their main objective is to multiply, and they generate symptoms along the way. Symptoms can be anything from writing a simple statement on your monitor, slowing

down your system, or erasing a hard disk.

Most viruses infect system files and program files. This means the documents you create probably will not be damaged by an infection. (Some Microsoft Word 6 documents are an exception; Word users should read our virus article elsewhere in this newsletter.) Viruses come from all over the world. Potentially, any microcomputer, workstation, or mainframe is vulnerable to a virus attack.

Most computer problems are not related to viruses. If your computer begins to act strangely, we strongly recommend that you check the standard problem areas before looking for a virus.

#### About F-PROT

F-PROT, from Data Fellows, is software for IBMcompatibles. F-PROT.EXE will scan for, and optionally remove, viruses. If you run F-PROT from a floppy disk, you can lock the disk and keep F-PROT free from infection. The drawback is speed; running software from a floppy disk is much slower than using a hard disk. To use F-PROT you can simply type the command

F-PROT

Once the program's self-test ascertains that it has not been infected, it presents you with several options, including Scan and Quit. To search for viruses, select the Scan option. The document called

contains more basic information about the F-PROT shareware package.

You can copy F-PROT from our IBM Information Server. Instructions for acquiring the software are covered in the "Obtaining Software" article elsewhere in this newsletter.

#### It's Shareware

The F-PROT software is "free of charge for any individual using it on his/her personally owned computer, which is not used for a commercial purpose."

F-PROT is not free to institutions. If, after evaluating the software, a department decides to continue using it, they should contact the vendor and pay for the software. Licensing documentation is included with the software, and pricing information is in the file called order.doc. That document states: "The customer is not expected to keep accurate count of the number of computers which the software is installed on, only to provide a reasonable estimate."

The University does not have a site license for F-PROT. We distribute it, complying with the requirements in the file called distrib.doc.

#### VIRSTOP

The F-PROT shareware package includes a module called VIRSTOP that can be loaded to check continuously for virus attacks to software stored on your hard drive. It does not check for viruses automatically when you insert a floppy disk into your machine.

VIRSTOP will not allow a program to execute if it suspects that program is infected. A note of caution: "VIRSTOP does not detect the same number of viruses as F-PROT." The document called

virstop.doc

contains more tips for using VIRSTOP as part of your first aid kit.

read\_me.doc

To get VIRSTOP to automatically check your programs, you must add a line to your AUTOEXEC.BAT or CONFIG.SYS file. Data Fellows recommends that you load VIRSTOP from your CONFIG.SYS file. The exact line you must add depends on your computer setup. Here are two typical examples:

DEVICE=C:\F-PROT\VIRSTOP.EXE

If you are using DOS 5 (or 6), you can use

DEVICEHIGH=C:\F-PROT\VIRSTOP.EXE

Unless you specify a drive, VIRSTOP assumes you want to check the c: drive.

If you use any memory managers, such as 386MAX, HIMEM or QEMM, they must be loaded before VIRSTOP is loaded, so be careful where you insert the VIRSTOP line. If you're using Novell Netware or other software that takes over "load and execute" functions, you'll want to read the relevant tips in the virstop.doc file.

#### VIRSTOP Incompatibility

Automatic scanning software, such as VIRSTOP, usually gets in the way when you want to install new software. Many programs warn you to turn off virus detection software before you begin to install them. One way to turn off VIRSTOP is to add the remark

REM

statement to the line that activates it, for example

REM DEVICE=C:\F-PROT\VIRSTOP.EXE

#### VIRSTOP Note for Windows 95 Users

This notation is from the file called virstop.doc:

VIRSTOP is not designed to be run under Windows '95, and will only work partially in that environment - it is not able to check boot sectors on access.…(Note that the Win '95 version of VIRSTOP does not have those problems)

VIRSTOP is not designed to be run under Windows '95.

#### It's ZIPPed

Initially the F-PROT package is condensed into one file; the current version is called

fp-221.zip

To expand (unarchive) it, use the PKUNZIP program. The "zip" software is available at the top (root) level of the IBM Information Server.

To install F-PROT onto your c: drive into a directory called f-prot, you can type the following DOS commands at the DOS prompt.

> c:  $cd \setminus$ md f-prot cd f-prot copy a:\*.\* pkunzip fp-221

The above instructions assume you're installing F-PROT from a floppy disk that is in drive a: (the copy a:\*.\* line).

#### More F-PROT Information

You can get more information about F-PROT at the Data Fellows Web site, which is mirrored in the USA at this URL

```
http://www.DataFellows.com
```
That site includes these sections:

 $\Box$  Computer virus information An on-line virus database

The database covers virus names from A-204 and Adolf to Zherkov and ZZ as well as names such as 16580 and 60\_boots.

This section also points to other sources of computer virus information on the Internet.

 $\Box$  F-PROT Professional The Anti-Virus and Data Security Toolkit

F-PROT Professional is a commercial version of the F-PROT shareware software. The professional package includes additional tools. In this section you'll find information about tools for Windows, Windows 95, and OS/2.

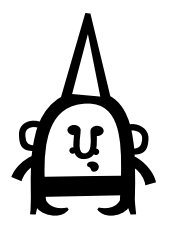

#### Keep Current, Keep Safe

Since new viruses keep emerging, you should use the most recent versions of virus combating programs. We provide updates to popular shareware on our Macintosh and IBM Information Servers.

You also can periodically check the VIRUS-L FAQ (frequently asked questions). It is available from several sources, including the Web (http) and the FTP sites listed below:

http://www.datafellows.com/vl-faq.htm ftp://cert.org/pub/virus-l/FAQ.virus-l

#### Write-Protect Floppy Disks

The VIRUS-L FAQ answers questions such as:

Q: Will a write-protect tab on a floppy disk stop viruses?

A: In general, yes. The write-protection on IBM PC (and compatible) and Macintosh floppy disk drives is implemented in hardware, not software, so viruses cannot infect a diskette when the writeprotection mechanism is functioning properly.

But remember:

- (a) A computer may have a faulty write-protect system (this happens!) - you can test it by trying to copy a file to the diskette when it is presumably write-protected.
- (b) Someone may have removed the tab for awhile, allowing a virus on.
- (c) The files may have been infected before the disk was protected.

# What About Macs?

Ü

#### Disinfectant 3.6

You can copy Disinfectant 3.6, popular Macintosh virus detection and removal software, from the Mac Information Server.

Disinfectant is free and is provided by Northwestern University. The VIRUS-L computer virus FAQ (frequently asked questions) makes this statement about Disinfectant:

The best source of information available on Apple Macintosh viruses is the online documentation provided with the freeware Disinfectant program by John Norstad.

How to obtain the software is covered in the "Obtaining Software" article elsewhere in this newsletter.

Mac users may also want to read the *Keep Current, Keep Safe* section of the F-PROT article.

# Obtaining Software from Our Mac & IBM Information Servers

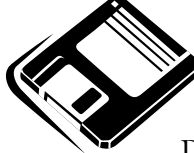

This issue mentions several programs that are available from our Information Servers: the Word macro virus software, F-PROT for IBMs, Disinfectant for Macs, and tn3270 for

Macs. We recommend that you have one 3.5-inch disk for each piece of software that you want to copy.

#### Macintosh

The Macintosh Information Server is connected to the campus-wide network. It can be accessed from any Mac connected to the network by clicking on the user name *Guest*. To see the server's name, select *Chooser* from the menu. Then select *AppleShare* and *MicroCenter* from the *AppleTalk Zones* section.

You can also access the server via TurboGopher. The host name, Gopher URL, and Home Gopher is shown below:

> mac-info.micro.umn.edu GOPHER://mac-info.micro.umn.edu:70/

Computer Information Macintosh Information Servers University of Minnesota Mac Info Server Information

The number of simultaneous Gopher users is restricted; access is also restricted to computers with IP addresses from the University of Minnesota.

For virus protection and tn3270 software look respectively in these sections:

> Virus Software Internet Applications

#### IBM and Windows

The IBM Information Server is connected to the campus-wide network. The software is on the Public drive called p:/

We also provide anonymous FTP access to this server. To access it connect to the machine named

bingo2.micro.umn.edu

Since most information, except the readme documents, is in binary format, make sure you "get" (transfer) the files in binary mode rather than in text mode.

This server is running Novell's Netware. If you are also on a Novell network, you may be able to access the server. To determine if you can, type

slist

If you see the server named

micro\_info

you can log in as user guest and access all the software available on the p: drive.

Look for the Word virus software named scan831.doc in this directory:

p:\virus\word\

Look for the F-PROT software in this directory p:\virus\f-prot

# ▼ Microsoft

The Word virus software is also available from Microsoft's anonymous ftp site at

> ftp.microsoft.com Softlib/mslfiles

The MSL files are text files, zipped files (pkzip) or selfextracting files and can only be obtained by their Filenames. Mac files are converted to BinHex format.

Ü

Below are the files' names. The Macintosh name ends in .hqx; the Windows name ends in .exe.

> mw1222.hqx wd1215.exe

# CUFSRDB Expense Summary on the Web

A Service for University Departments Available on the AIS IDEA Home Page

#### World Wide Web Access

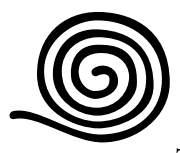

You can now view a CUFSRDB Expense Summary report for sponsored accounts from the CUFSRDB database via the World Wide Web.

This report is a simplified version of an expense budget summary for a specific Fund/Area/ Org. The summary page shows inception to date expenses and unobligated budget balances in Object code order. Detailed transactions for an Object code are also available.

#### When's the Data Updated

The data in this report is refreshed the last working day of each week with the current data in CUFS. Note: the data in this report will only be as current as the data in CUFS; thus if the data was not entered into CUFS during the week, the refresh of this report will not include the data either.

#### Who Can Access It?

To access this report, you must have access to the World Wide Web and the CUFSRDB database.

#### How to Obtain Access

You can obtain access to the CUFSRDB database by completing a request for a user ID and password (contact FSS Security, Darlene Anton 624-8394) and forwarding it via campus mail to:

> Financial Systems Support Security Officer 1300 S. 2nd Street, Suite 294 Minneapolis MN 55455

#### To View the Report

The Web address is:

http://notes.ais.umn.edu

Click on the *CUFS Expense Summary* report.

Enter IDEA user ID IDEA Password Fund number for which you want information Area number for which you want information Org number for which you want information

Click on *continue* Click on *Click here to retrieve your results*

The results will be summarized on your screen by Object code. (Note: the results can also be downloaded by clicking on the second option: *click here to retrieve your results in an ASCII comma-delimited format.*)

You will need a Web Browser that is capable of handling Tables, such as Netscape 1.1 or Mosaic 2.0, to view this Report.

#### Detailed Transactions

To view the detailed transactions for an Object, *click* on the Object code.

Note: you can view detailed transactions for only *one* Object code at a time.

#### Questions? 624-0555

Ü

For questions on viewing this report or for information on accessing the BASIS (AIS) home page, contact the BASIS Customer Assistance Center, 624- 0555. (Submitted by BASIS & Training Services/cc)

# Searching for Articles on Current Topics & Issues

Nancy K. Herther, Manager, Integrated Information Center of the University Libraries

#### Select Indexes

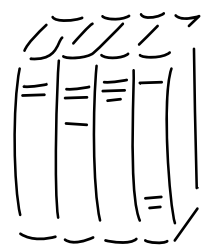

Using LUMINA and selecting INDEXES you will find a wide variety of databases available for free searching by current University students, staff and faculty.

Recently I was asked by a faculty member to help him find

recent information on producing his own multimedia CD-ROMs. Since this involves a wide variety of issues – from the economics of publishing to how CD-ROMs are made to the various elements of multimedia design – I decided to try one of the multidisciplinary databases.

All the databases in Figure 1 offer information on a wide range of subjects and from a broad variety of resource materials. They are all excellent starting points for research on topics that cross disciplinary boundaries.

By typing the brief coded name for the database at the left, such as

#### ACAD

you can access any of these databases. The contents of each are also briefly described here. For this research we chose Academic Index because it contains not only citations and abstracts but in many cases the full-text of the articles (generally minus any charts, picture captions, etc.). One-stop shopping for busy researchers!

#### ACAD: Expanded Academic Index

When you type in ACAD you are given two choices, depending on the nature of the research that you have:

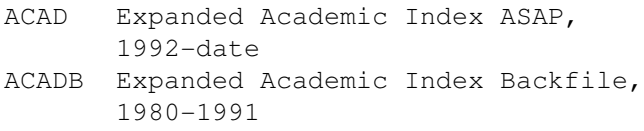

If you only want recent information, ACAD is the best place to begin – and may give you all the information that you need. If you want background information or you are covering a topic/subject that dates prior to 1992, you will want to search both.

Academic Index is owned by the Information Access Company, a major database producer in the library and information marketplace. This database is one which the University negotiated a contract for, with the participation of the various MINITEX libraries in this region. It provides access to general magazine and trade literature as well as a wide variety of journals and technical publications. It is best used when you need general information, background information for analysis of impact or trends or other general purposes. If you need 'hard core' business, engineering or other information, you will also want to check other, more specialized databases that we offer through LUMINA.

#### Figure 1: Sample Databases

 ACAD Academic Index (journals and magazines, some full-text), 1980-date CCON Current Contents (contents and abstracts of current scholarly journals) DSA Dissertation Abstracts (North American doctoral theses), 1861-date GPI Government Periodicals Index (175 federal govt. journals), 1993-date IIN Inside Information (contents information for 10,000 current journals) LEGI LEGI-SLATE (federal legislation and regulations) MAGS Magazine Index Plus (popular magazines, some full text), 1980-date NEWAB Newspaper Abstracts (25 national and regional newspapers), 1989-date

Subjects covered by the Expanded Academic Index vary from astronomy to religion, from law to sociology, psychology to humanities, current events to history, general sciences to humanities.

#### Basic Searching Options

You can search the database by subject heading or keyword – much like you do when using the MNCAT database in LUMINA for cataloging information from the University Libraries.

Each screen highlights the options or function keys that are currently being used. To display a selected citation, simply press the <ENTER> key. Figure 2 gives you some basic information on your search options for this database.

Expanded Academic ASAP offers two basic ways to search the database: Subject Guide and Key Word. (Figure 3)

Subject Guide allows you to browse listings of subjects, personal names, or companies that include the word(s) you type, e.g., rap music, censorship or

#### Figure 2: Academic Index - Some Important Commands and Function Keys

 To return to previous line or select previous citation {F7} To advance to next line or select next citation {F8} To return to previous page in a citation list or text {F11) To advance to next page in a citation list or text [F12] To choose the previous option from the bottom left of the screen {F5} To choose the next option from the bottom left of the screen {F6} To access help while using InfoTrace {hlp} Enter XQ to return to main LUMINA menu Enter BQ to return to ACADEMIC menu Enter BAC to return to MULTIDISCIPLINARY DATABASES menu

#### Figure 3: Expanded Academic ASAP

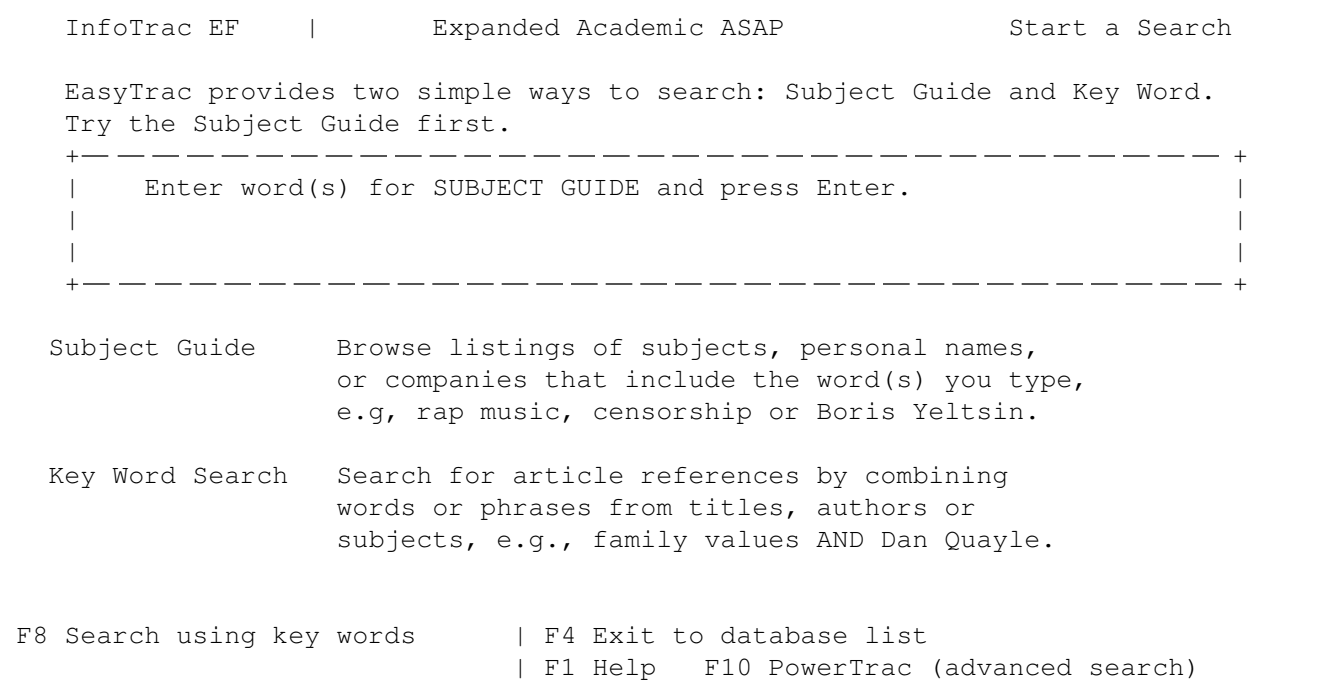

Boris Yeltsin. Key Word Search – Search for article references by combining words or phrases from titles, authors or subjects, e.g., family values AND Dan Quayle.

#### Try the Subject Guide

First, trying *multimedia* in the subject guide we get a list of subjects containing this word that we can consult. This is useful if you know the first word of a product, company or organization name (for example) but are uncertain of the full correct title. In this case we retrieve many interesting options, many of which are company names (Figure 4).

The Subject Guide appears after successful subject searches, but not after key word searches. The Subject Guide lists all EasyTrac subject headings containing your entry, along with the number of citations found for each heading. The subject headings that appear when you perform a subject search may include the names of companies and people mentioned in articles.

After you select a subject heading, press <Enter> to obtain a list of the citations associated with it.

#### Searching by Keyword

Multimedia is such a broad term, we decide to limit our search to keywords using the phrase "multimedia production." Using the keyword option we retrieve a listing of brief citations (Figure 5).

Using this, we can choose one of the citations to look at and will get a citation and abstract. If full-text is available, you can view this as well. Figure 6 gives you a sample record, minus the full-text. As you can see, we have been able to find useful information on a very timely topic from a wide variety of publications.

Academic Index is an excellent database for general research, that short research paper, or to use like an encyclopedia to search for detailed information at your desktop on some popular topic or research term.

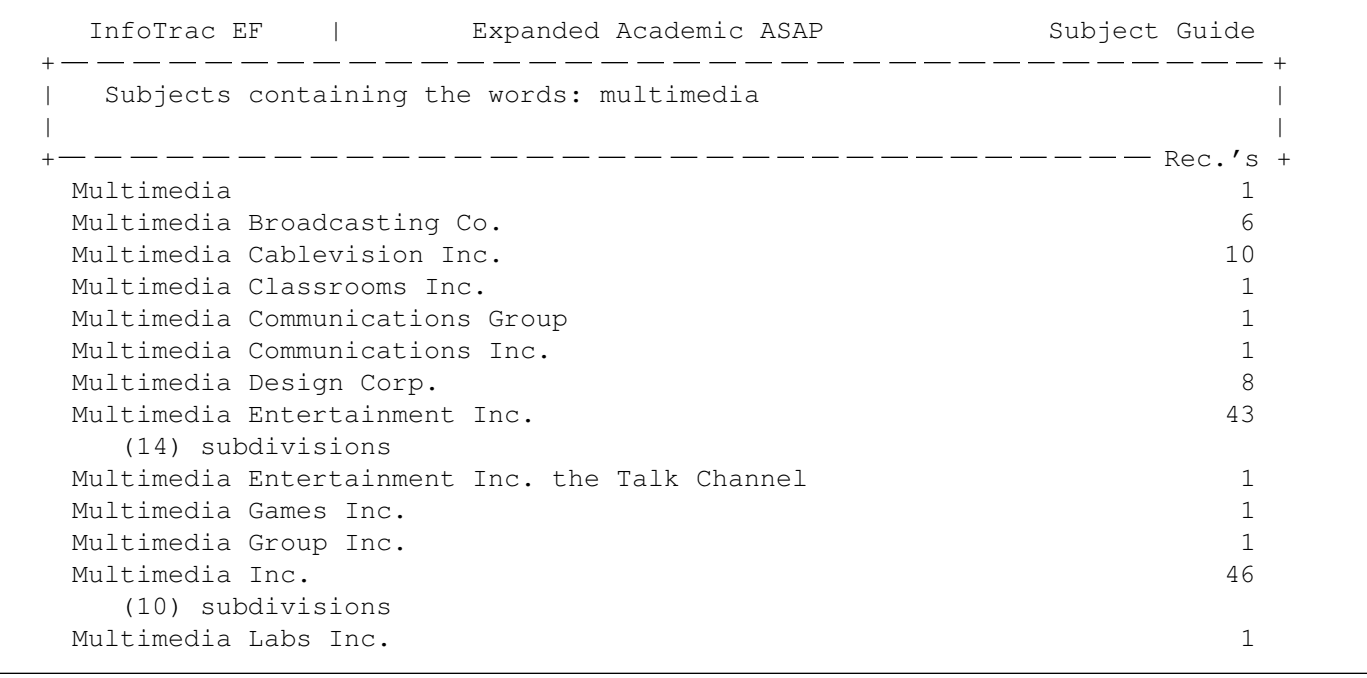

#### Figure 4: Search the Subject Guide

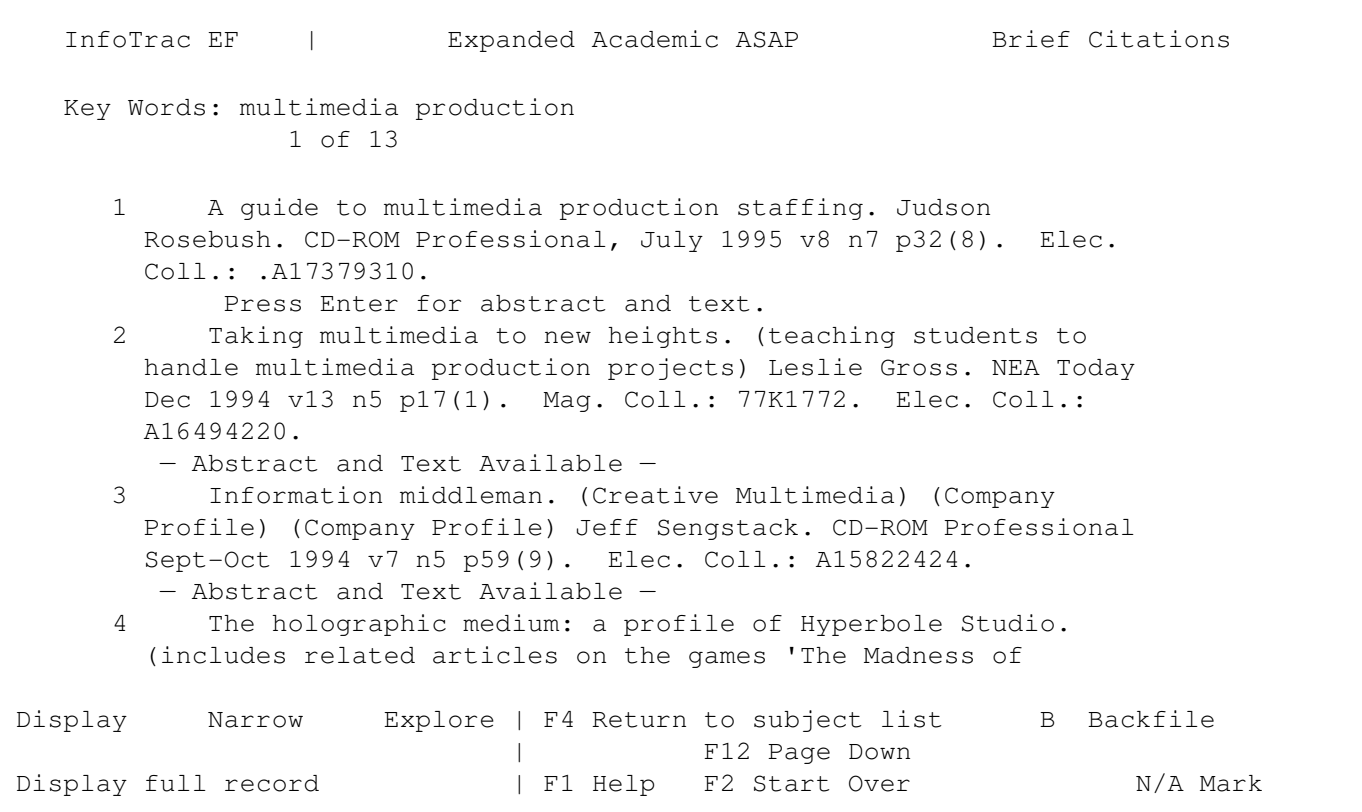

Figure 5: A Display of Citations on "Multimedia Production"

#### Figure 6: Sample Record in Expanded Academic ASAP

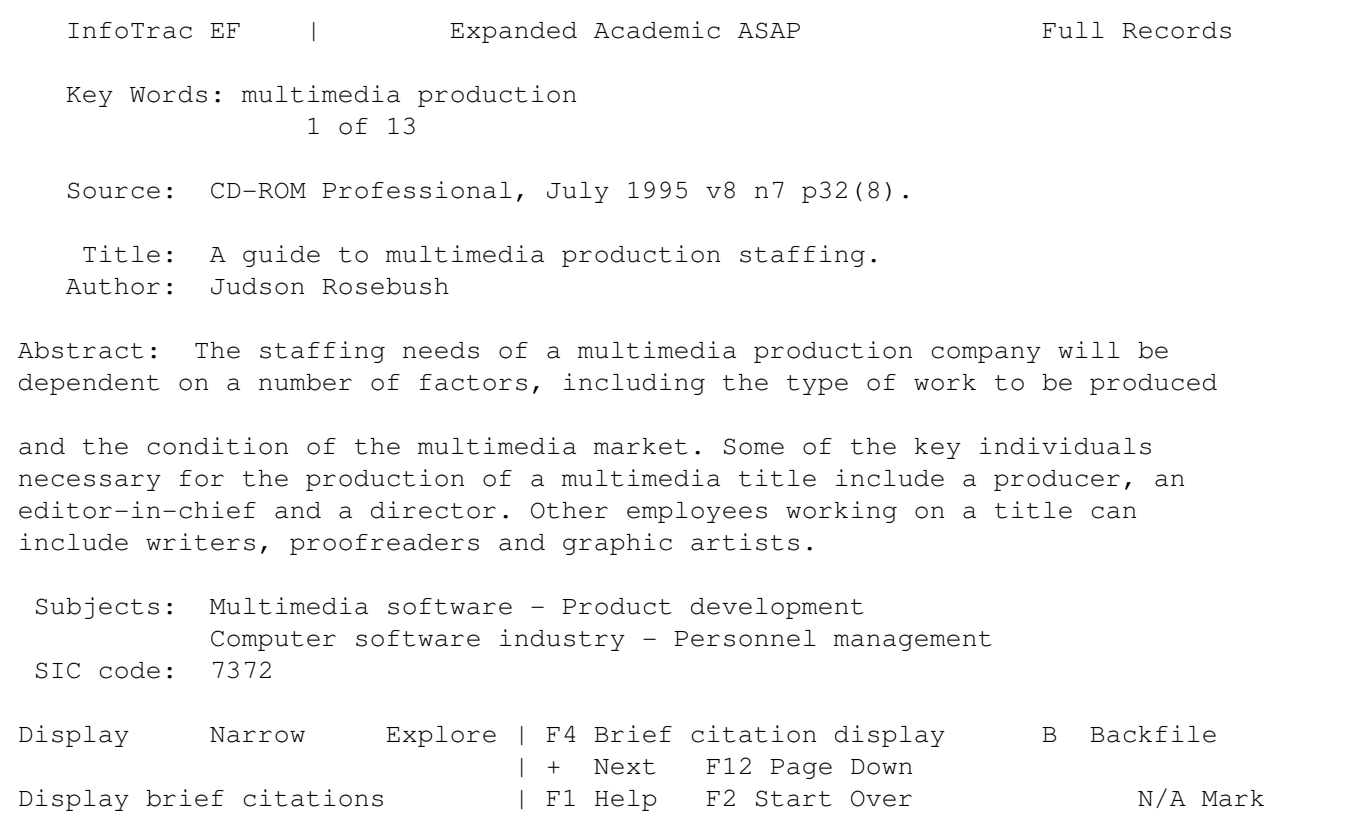

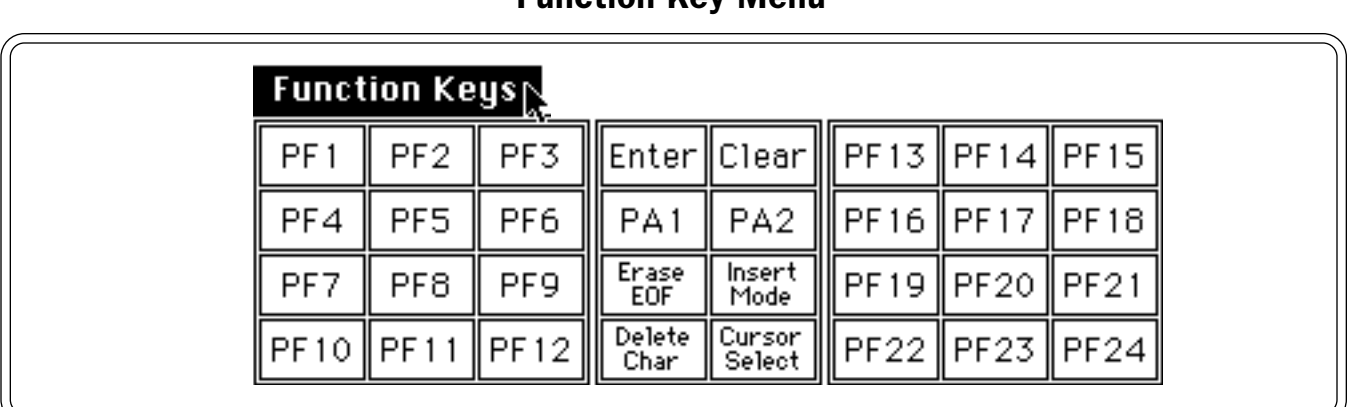

#### Macintosh tn3270 Terminal Emulation Software Function Key Menu

#### Don't Stop Here

Be sure to check MNCAT in LUMINA to see if the publications cited in this or other databases are owned by the Libraries. If so you can stop in yourself or order copies to be made for you and delivered to your office address from LUMINA to U – call 626- 2260 for more information. If we don't own something, we can get it for you through our Interlibrary Loan services (check with any campus library for details).

Academic Index is only one multidisplinary database available for you to use. LUMINA also includes many very important research databases covering technologies and products. Take a few minutes to look through the LUMINA menus. I think you'll be surprised at the variety and depth of resources that the Libraries has brought to your office or home!

And don't forget the Libraries. We have CD-ROM databases and other critical information available throughout campus beyond these databases to help you with your research. Check them out!

#### $\mathcal{L}$

Nancy K. Herther is Manager of the Integrated Information Center of the University Libraries. She can be reached at room 7 Walter Library, East Bank; 624-2020; Internet: nherther@iic.lib.umn.edu Ü

# PF & F Function Keys

The database discussed in the Virtual Library column's "Searching for Articles on Current Topics & Issues" uses F (or PF) keys, which are absent from most Macintosh keyboards.

To access these keys you can use the pulldown Function Key menu in the tn3270 terminal emulation program. The Microcomputer HelpLine distributes this software.

Once it's on your hard disk you can access it through the Libraries menu in TurboGopher; you can also use it directly by clicking on the tn3270 icon.

The software is available on the Mac Information Server. To reach it follow the path shown below. (For more detailed information on getting a copy of the software, read the "Obtaining Software" article elsewhere in this newsletter.)

Information/Internet Applications /TN3270/Sample Settings

tn3270 software is also available for IBMs; you'll find it on the IBM Information Server.

# Computer Store: 625-3854

You can charge your purchases on your MasterCard, Visa, and Discover accounts.

http://www.bookstore.micro.umn.edu

### & Apple Rebate Offers

- $\Box$  buy a PowerMac 7200 and any 17" or 20" Apple display and  $\angle$  save \$200
- $\Box$  buy a PowerMac 7200 and an Apple LaserWriter Select 360, LaserWriter 16/600PS or Color LaserWriter  $12/600$ PS printer and  $\frac{12}{38}$  save \$200
- $\Box$  buy a PowerMac 7200 and any 17" or 20" Apple display and an Apple LaserWriter Select 360, LaserWriter 16/600PS, or a Color LaserWriter 12/600PS printer and  $\ast$  save \$500

#### Qualifying PowerMac 7200 Configurations

The keyboard and display are sold separately.

- 7200/75 8/500 CD \$1400
- 7200/90 8/500CD \$1530
- $\Box$  buy any PowerBook notebook or subnotebook computer and any of these Apple printers – StyleWriter 1200, Portable Color StyleWriter 2200, Color StyleWriter 2400, Personal LaserWriter 300, LaserWriter 4/500PS, LaserWriter Select 360, LaserWriter 16/600PS, Color LaserWriter  $12/600PS$  – and  $\angle$  save \$150

 $\Box$  buy the Performa 6214 when you purchase any of these Apple printers – Apple StyleWriter 1200, Color StyleWriters 2200 and 2400, Personal LaserWriter 300, LaserWriter 4/600PS, LaserWriter Select 360, LaserWriter 16/1600PS, or Color LaserWriter  $12/600PS$  – and  $\mathcal{H}$  save \$150

#### Purchase Date Restrictions and More

Qualifying Apple Power Payback products must be purchased on the same day!

- $*$  between January 6, 1996 and March 17, 1996 for the PowerMac 7200 and PowerBook offers
- $*$  between January 27, 1996 and March 17, 1996 for the Performa offer

To receive the rebate, you must send in a completed mail-in rebate coupon and the original sales receipt. Each qualifying order will receive a coupon when the equipment is purchased. (Coupons are also available at the Computer Store.) The sales receipt must be dated. Your rebate check should arrive 6-8 weeks later.

# February 1st Calendar Error

The January issue of the Computer and Information Services Newsletter has a one-page 1996 calendar. It's wrong. February 1st begins on a Thursday not on a Tuesday. The other dates, including University Holiday information, are OK. I apologize for any inconvenience, Mary Kelleher, Editor.

#### Holiday Calendar: 1996-1997

You can access the 1996-97 Holiday Calendar from the Human Resources Policy Information's Web site. It's in the *Non Academic Policies* section; here is the URL:

http://www.fpd.finop.umn.edu/4/HRContents.HTML

#### Campus Calendars: 1995-1997

You'll find Academic Year calendars for the Twin Cities campus at this Web site (.HTM is correct):

http://www.umn.edu/registrar/CALENDAR.HTM

# Free Help: Computing & Information Technologies

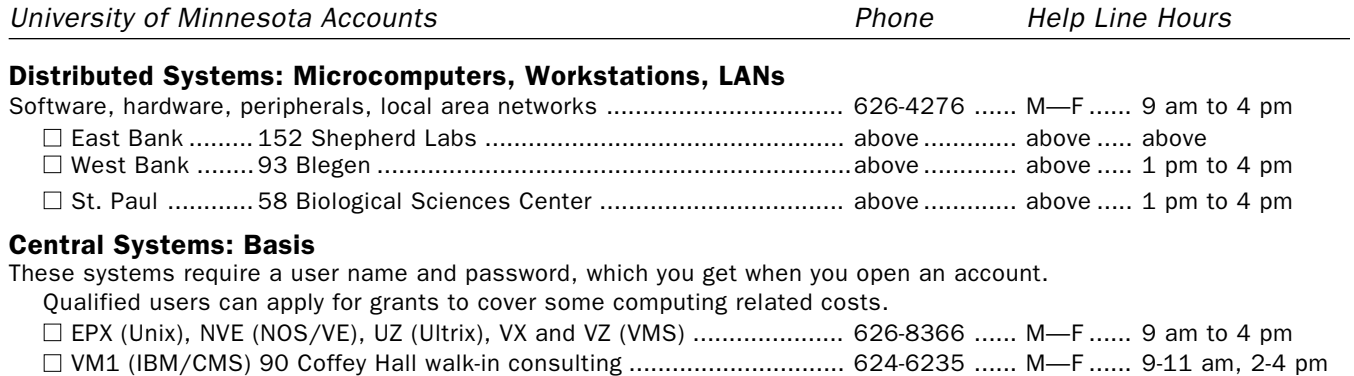

#### E-mail and Internet

■ Call for help using your University account.......................................... 626-7676 ....... M—F ...... 9 am to 4 pm □ Forgot your password? Staff, call 626-8366. Students, go in person to Microcomputer Facilities in Blegen 455 (6-7778), Central Libr B50 (4-3269), COB 17 or 135 (6-1252, 4-9226), Eddy Hall 54 (5-0314), Elliott 121 (4-0866), Folwell 14 (5-4896), HHH 50 (4-6526), Lind 26 (6-0856), McNeal 305 (4-5367), Walter Libr 9 (6-1899).

## General Information

#### Computer Store

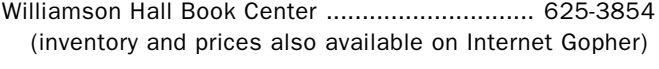

#### University Computing & Information Services

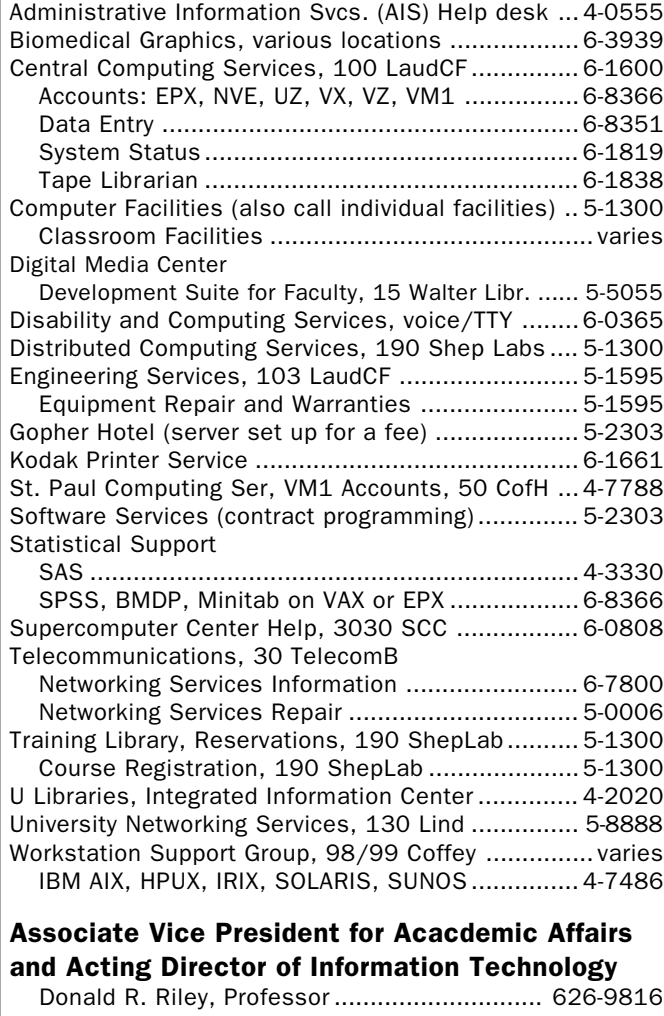

## Access Information

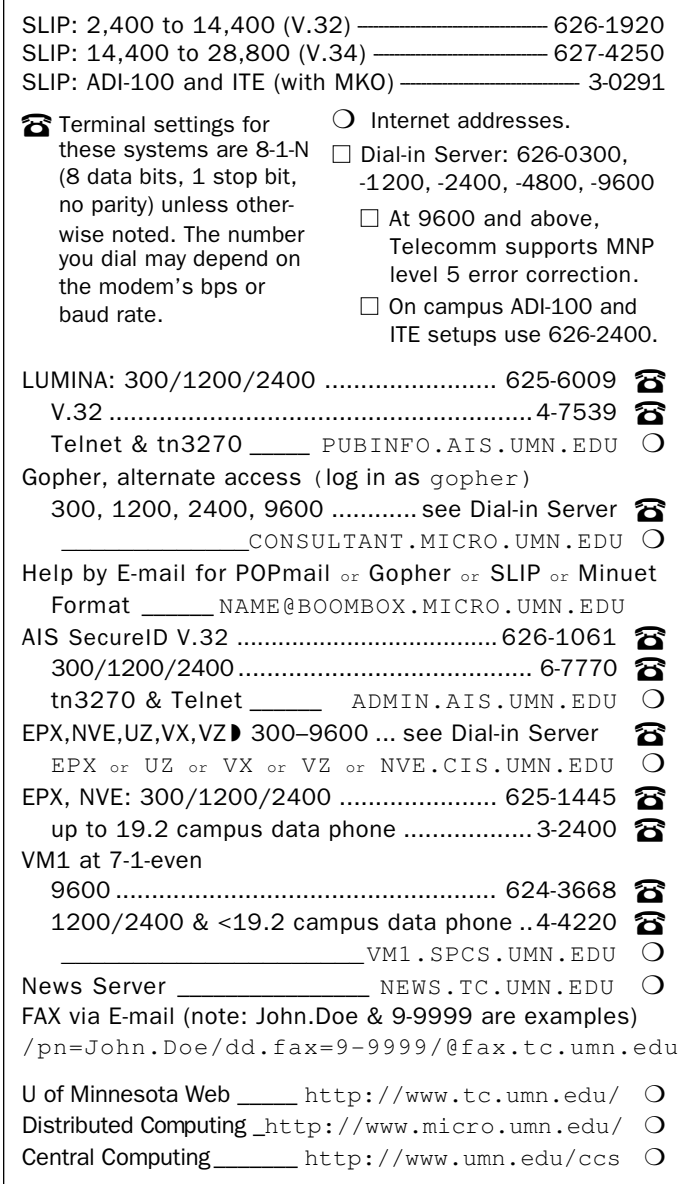

Trademarks: Internet Gopher and POPmail are registered trademarks of the University of Minnesota.

Please be legible. Help us keep our costs down by using a campus mailing address whenever possible. Thanks.

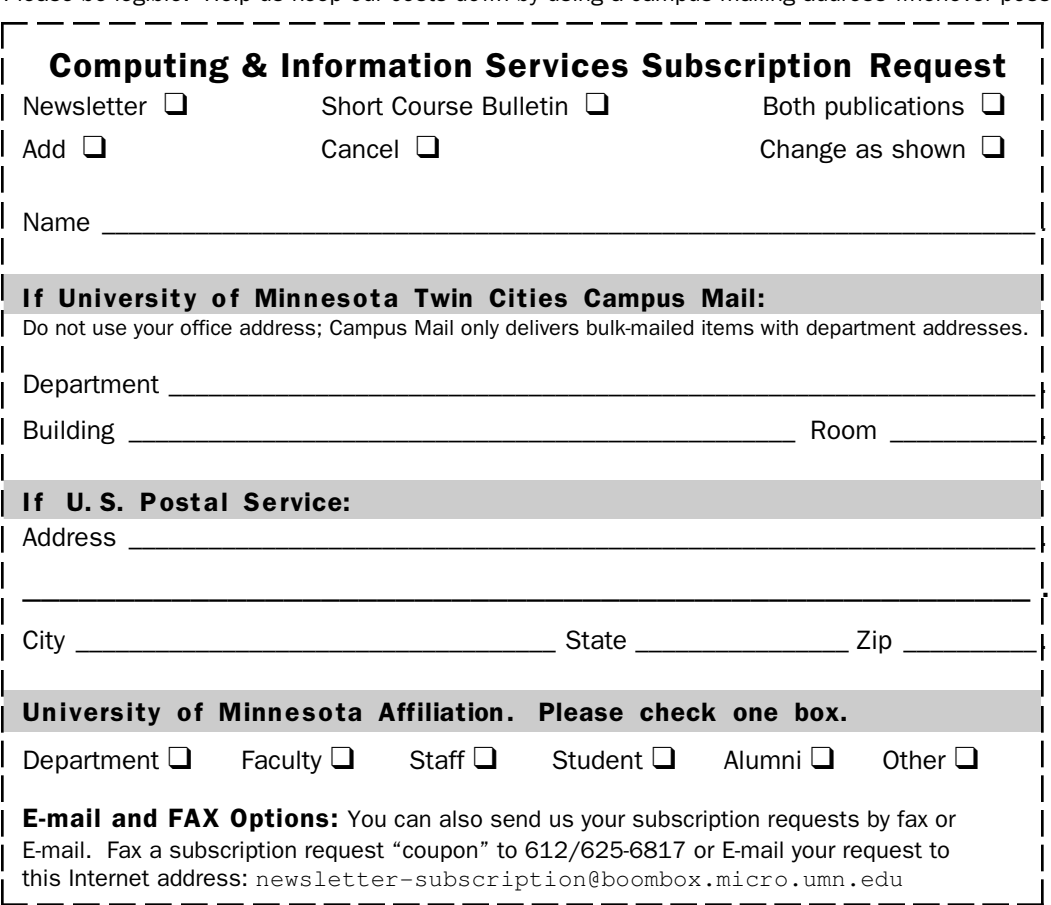

#### Free E-mail Services

❏ We receive notices of software and hardware fixes, seminars, helpful hints, and various computer related items from many sources. This information may be of immediate importance or interest to the University community. To make this information available in a timely manner, we periodically send out E-mail "news" bulletins. To subscribe to Microcomputer News, send E-mail to: news-request@boombox.micro.umn.edu

#### Computer and Information Services Newsletter

University of Minnesota Academic & Distributed Computing Services Room 190, Shepherd Labs 100 Union Street SE Minneapolis, MN 55455-0421

#### Computing and Information Services

The University of Minnesota is committed to the policy that all persons should have equal access to its programs, facilities, and employment without regard to race, color, creed, religion, national origin, sex, age, marital status, disability, public assistance status, veteran status, or sexual orientation.

#### © 1996 University of Minnesota

Permission granted to copy for noncommercial purposes, provided we receive acknowledgment and a copy of the document in which our material appears. Text only copies are available electronically on Internet Gopher. This issue was produced 1/29/96 using a Mac, a LaserWriter, and PageMaker. It was printed by the University Printing Department.

Limited Free Subscriptions

This newsletter is an information resource for the University. Subscriptions are free but are mailed only within the U.S. Some funds are provided by the Book Center, which does not represent any manufacturer, distributor, or retail outlet and is not responsible for any error or change in price, description, or availability with respect to any product or service.

> Nonprofit Organization U.S. Postage PAID Minneapolis, MN Permit No. 155

#### Published Monthly By

Academic & Distributed Computing Services Mary Kelleher, Editor, cisnews@maroon.tc.umn.edu — This publication is available on Gopher (Computer Information, CIS Newsletter). Alternative formats available upon request.